**STANDARD PACKAGES USER GUIDE**

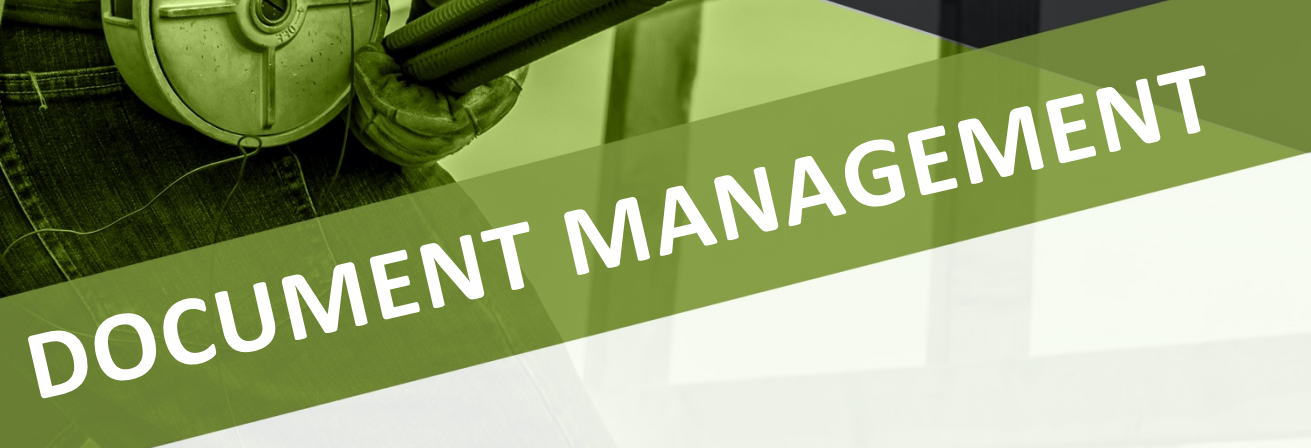

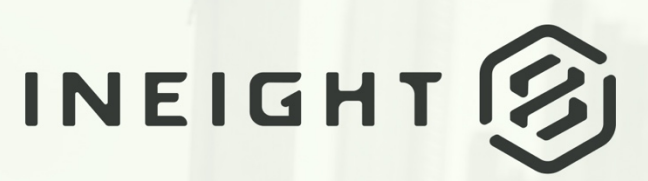

Information in this document is subject to change without notice. Companies, names and data used in examples are fictitious.

Copyright ©2024 by InEight. All rights reserved. No part of this document may be reproduced or transmitted in any form or by any means, electronic or mechanical, for any purpose, without the express permission of InEight.

Microsoft Windows, Internet Explorer and Microsoft Excel are registered trademarks of Microsoft Corporation.

Although InEight Document has undergone extensive testing, InEight makes no warranty or representation, either express or implied, with respect to this software or documentation, its quality, performance, merchantability, or fitness for purpose. As a result, this software and documentation are licensed "as is", and you, the licensee are assuming the entire risk as to its quality and performance. In no event will InEight be liable for direct, indirect, special, incidental or consequential damages arising out of the use or inability to use the software or documentation.

> Release 23.12 Revision: 5 Last Updated: 08 February 2024

# **CONTENTS**

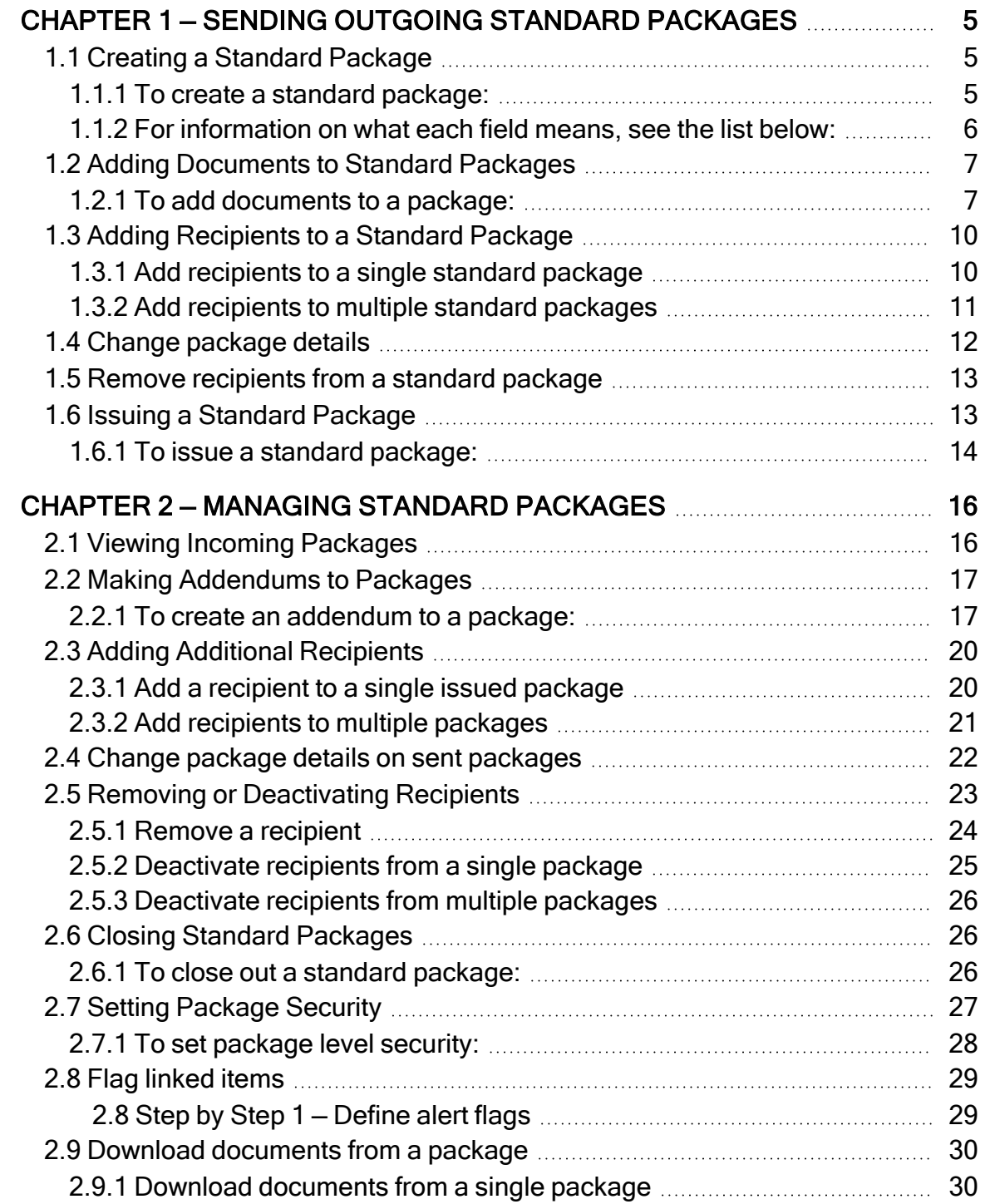

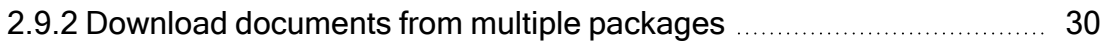

# <span id="page-4-0"></span>CHAPTER 1 — SENDING OUTGOING STANDARD PACKAGES

For information on Sending Outgoing Standard Packages, see the links below.

# <span id="page-4-1"></span>1.1 CREATING A STANDARD PACKAGE

There are multiple ways to generate standard packages using InEight Document, depending on your requirements.

### <span id="page-4-2"></span>**1.1.1 To create a standard package:**

- 1. From the **Document Register**, select the documents you would like to add to the package.
- 2. Click the **Transmit** button and select **Create standard package**.

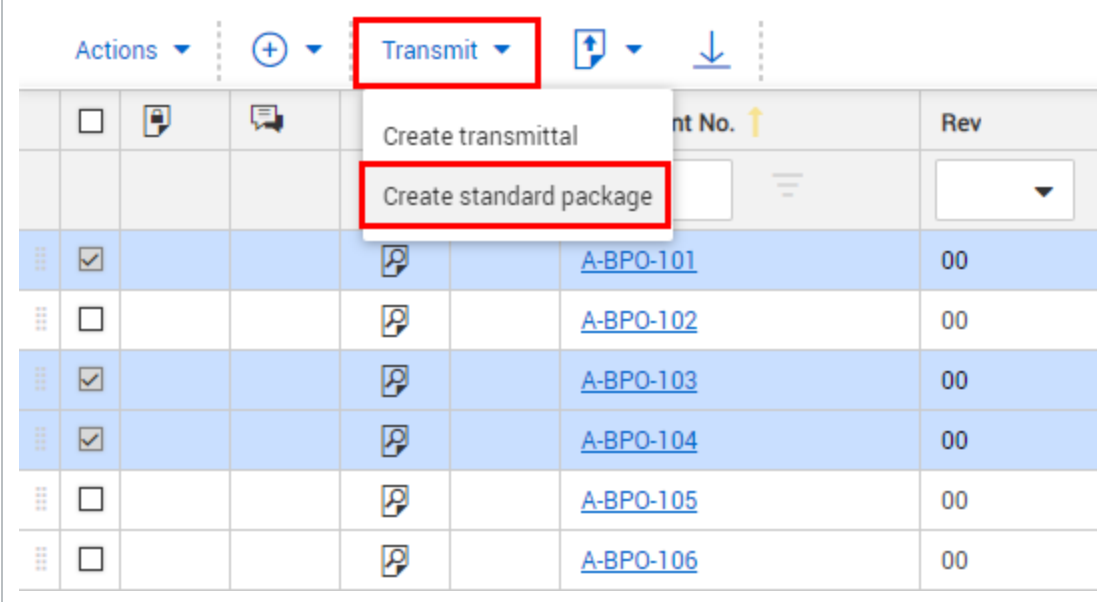

#### 3. Enter in the package details.

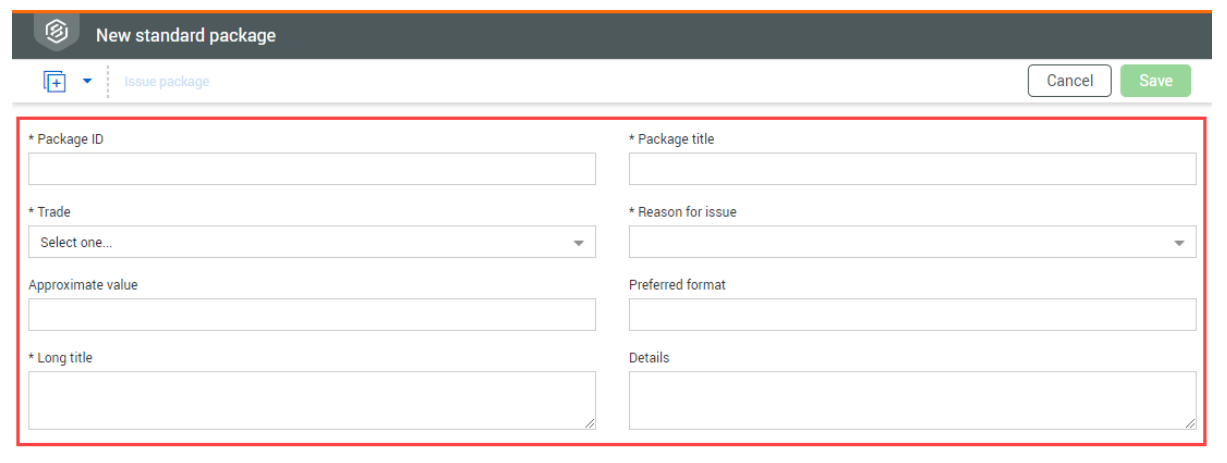

<span id="page-5-0"></span>4. Click **Save**.

### **1.1.2 For information on what each field means, see the list below:**

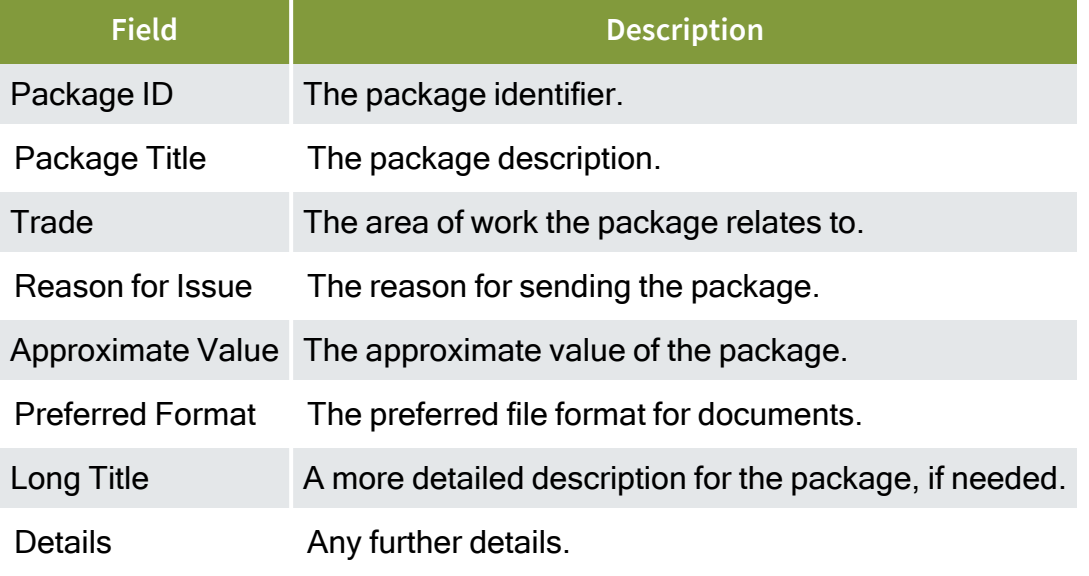

#### Packages can be created from the Packages Inbox or Sent Items Register by click-**NOTE** ing the plus icon and selecting Standard Package.

# <span id="page-6-0"></span>1.2 ADDING DOCUMENTS TO STANDARD PACKAGES

Before documents can be added to a package, they must already be in the **Documents Register** and must be released or unrestrained.

<span id="page-6-1"></span>Add documents to packages from the **Drafts** folder of the Packages module.

### **1.2.1 To add documents to a package:**

- 1. Open the package.
- 2. Click the **Documents** tab.

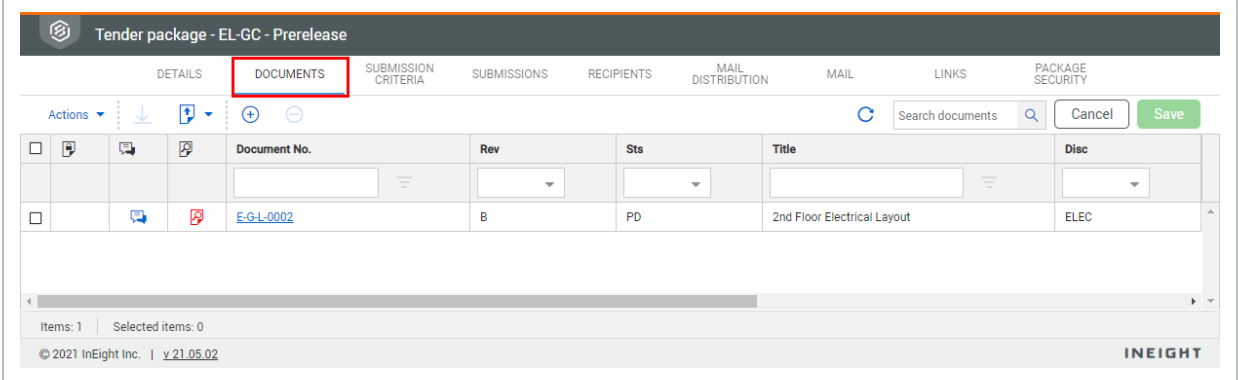

3. Click the **plus icon**.

4. Enter in the search criteria for documents and click **Search**.

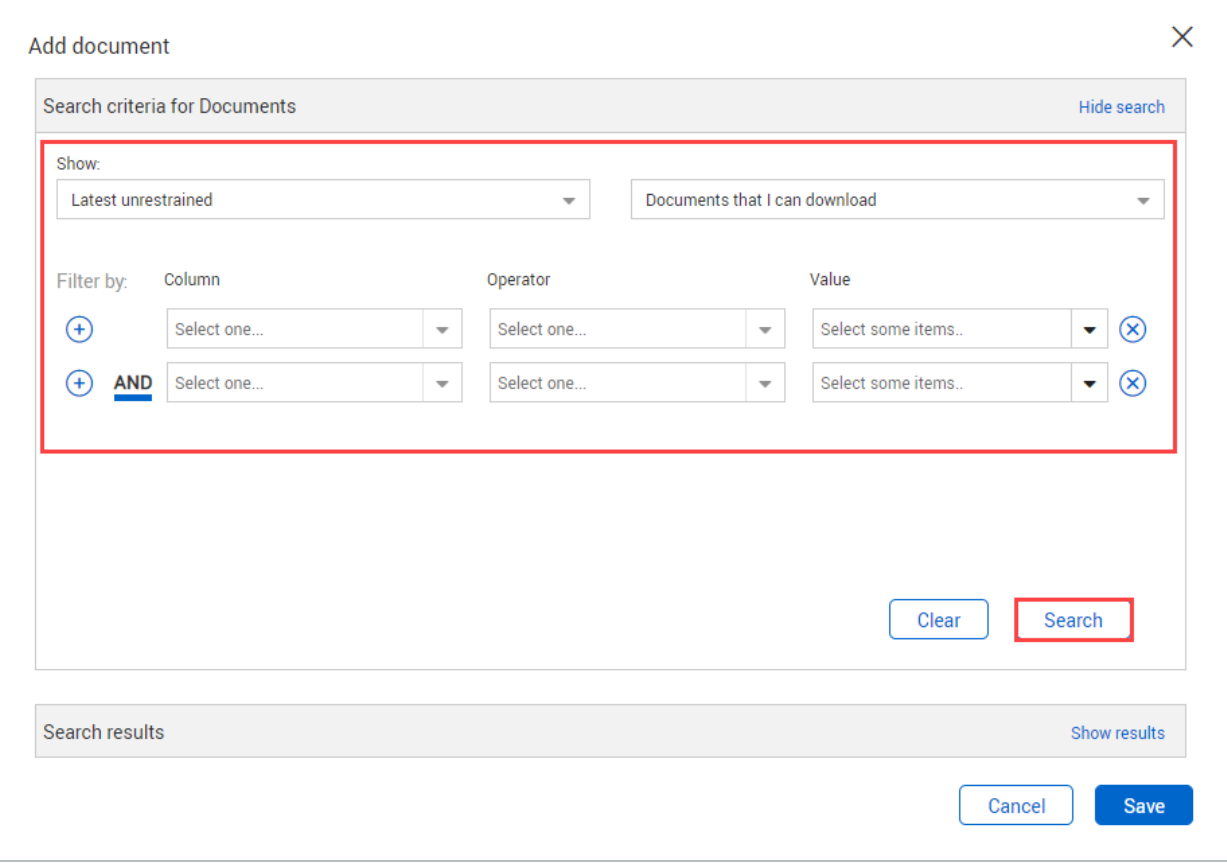

#### 5. Select the documents and click **Save**.

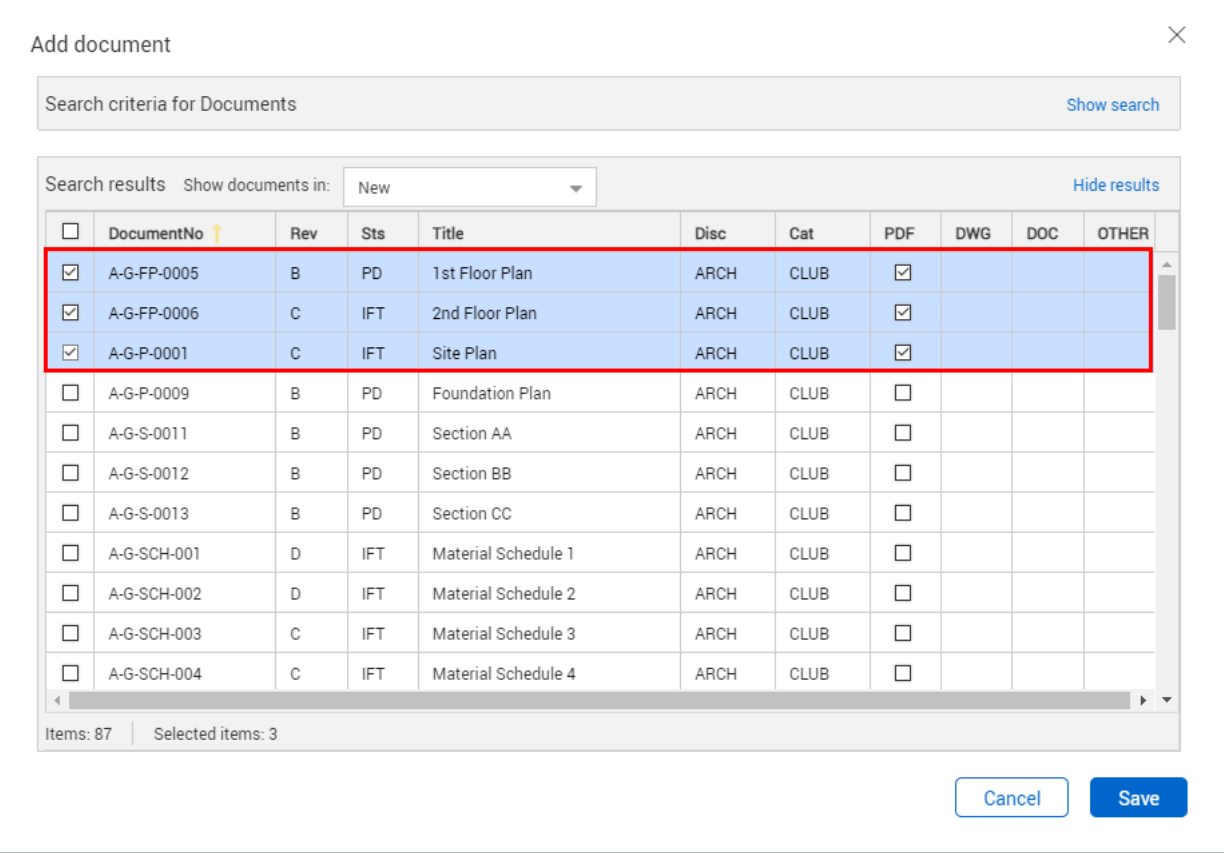

6. If there are multiple formats available for the document, select which formats to include.

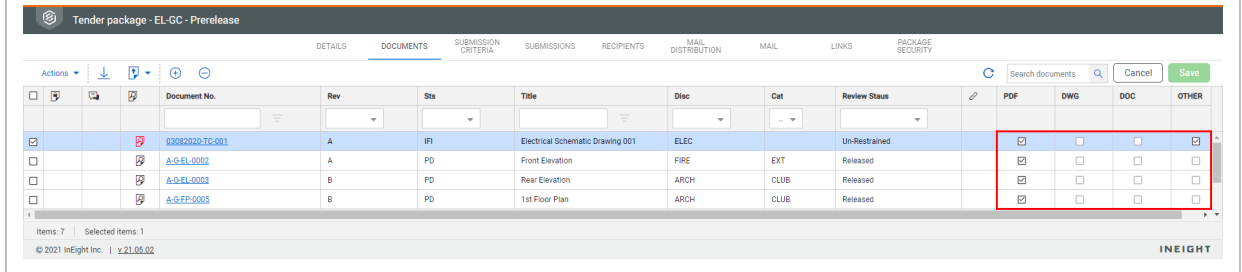

7. Click **Save**.

Ē

#### **NOTE**

- You can only add documents you have access to.
- When viewing the list of documents within a package, use the **link icon** to view any linked items associated with the document.
- <sup>l</sup> To export the list of the documents within the package, click the **export icon** and select **Excel**.
- You can generate a hyperlink to a package that can be sent to another user. Opening the hyperlink will take them directly to the package. Select the package in the Register, click **Actions** and select **Generate Package Hyperlink**. Click **Copy link** to copy the link to the package. The recipient must have access to the Packages module and must log in to view the package.

# <span id="page-9-0"></span>1.3 ADDING RECIPIENTS TO A STANDARD PACKAGE

Before you can add recipients to a package, they must already be in the **Address book**. Add recipients to packages from the **Drafts** folder of the Packages module. You can add recipients to a single package or to multiple packages in bulk.

### <span id="page-9-1"></span>**1.3.1 Add recipients to a single standard package**

- 1. Open the package.
- 2. Click the **Recipients** tab.

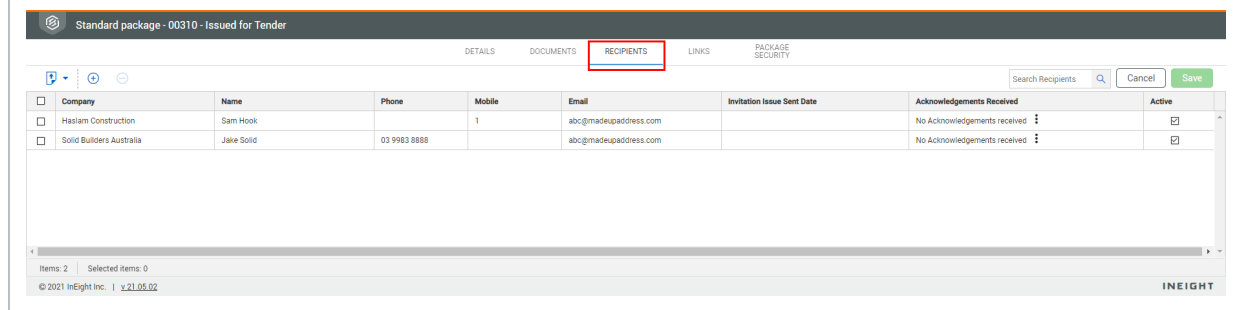

- 3. Click the **plus icon**.
- 4. Select the company of the contact.

5. Select the contact and click the **arrow icon**.

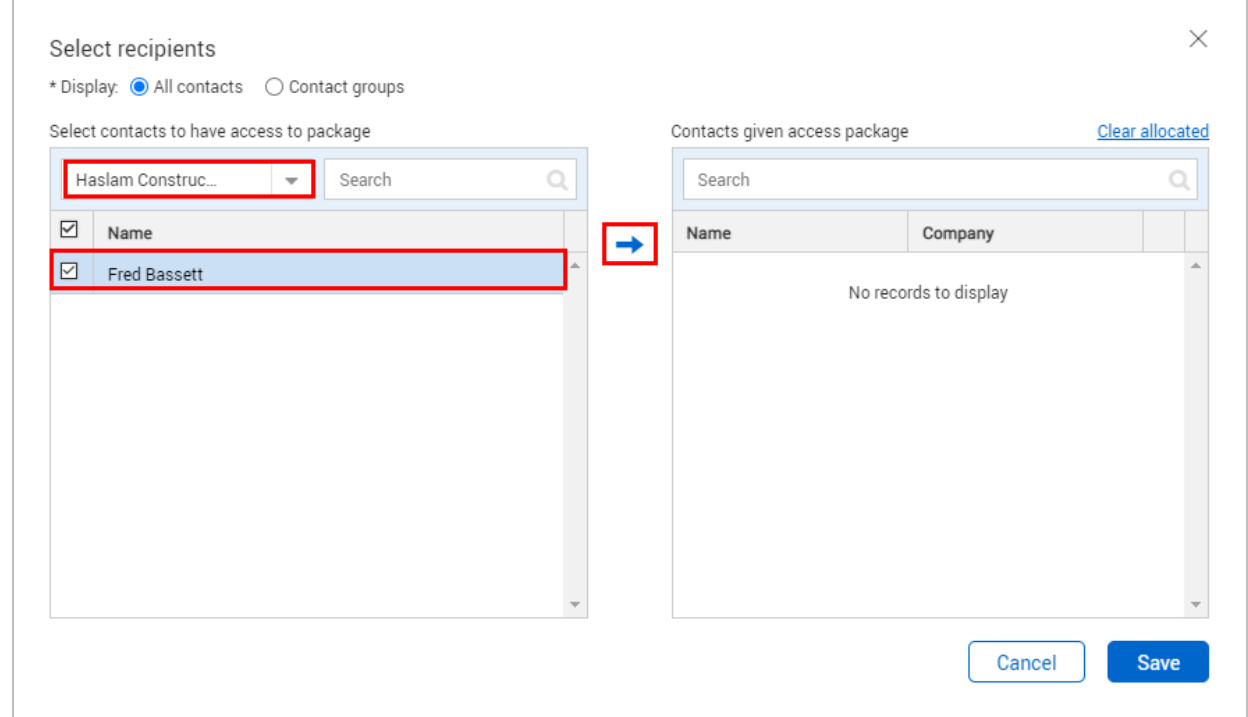

#### 6. Click **Save**.

**NOTE** 

- Recipients can be selected based roles.
	- Recipients can be added to a package at any time prior to the package being issued.
	- To export a list of the recipients assigned to a package, click the export icon and select **Excel**.
	- <sup>l</sup> Package notifications will include the link **Click here to acknowledge receipt of package**. When this is selected, the **Acknowledgement Received** field will update to the date the recipient clicked the link.

### <span id="page-10-0"></span>**1.3.2 Add recipients to multiple standard packages**

- 1. On the Drafts register, select multiple packages.
- 2. Go to Actions > **Admin**, and then select **Add recipients**. The Select recipients dialog box opens.
- 3. Select the list to show.

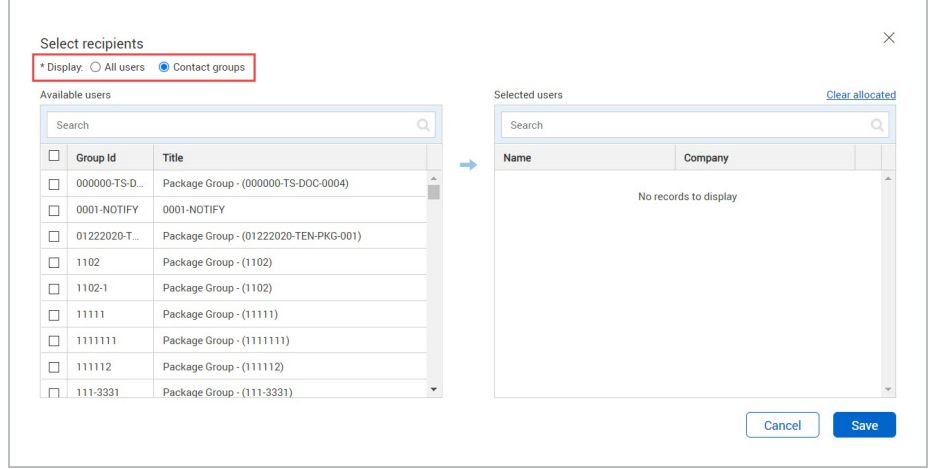

- 4. Select one or more users or contact groups in the Available users panel, and then click the arrow to move them to the Selected users panel.
- 5. Click Save. The package recipients dialog box opens.
- 6. Indicate whether to send the notification with today's date or to send the notification with the original release or addendum date.
- <span id="page-11-0"></span>7. Click Yes.

# 1.4 CHANGE PACKAGE DETAILS

When packages are still in the draft change you can make changes to the package details for multiple packages at one time.

- 1. On the Drafts register, select multiple packages.
- 2. Go to Actions > **Admin**, and then select Change package details. The Change package details dialog box opens.

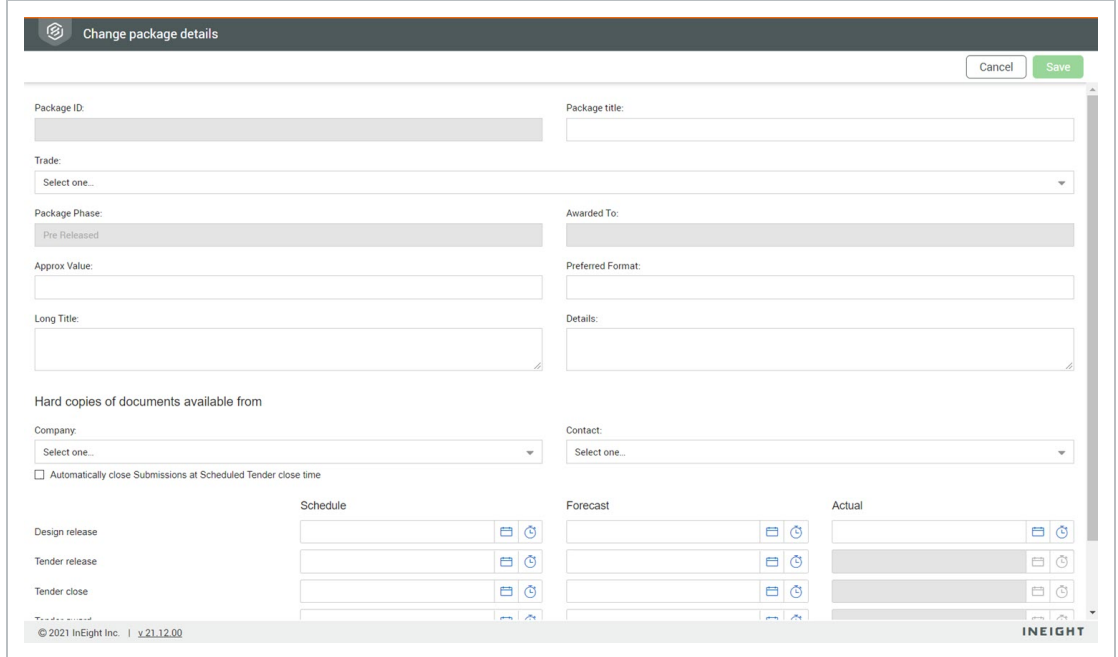

3. Update package details as needed, and then click **Save**. All selected packages are updated with the new details.

# <span id="page-12-0"></span>1.5 REMOVE RECIPIENTS FROM A STANDARD PACKAGE

When packages are still in draft form you can remove recipients from multiple packages at one time.

- 1. On the Drafts register, select multiple packages.
- 2. Go to Actions > **Admin**, and then select **Remove recipients**.
- 3. From the dialog box, use the radio buttons to display All contacts or Roles, and then select the names of the recipients to remove.
- <span id="page-12-1"></span>4. Click **Save**. The recipients are removed from the package.

# 1.6 ISSUING A STANDARD PACKAGE

After a standard package has been created and the documents and recipients have been added. The package can be issued to the listed recipients. The recipients will receive a notification by email where they can download the package documents.

Issue a standard package from the **Drafts** folder of the Packages module.

## <span id="page-13-0"></span>**1.6.1 To issue a standard package:**

- 1. Open the package.
- 2. Click **Issue package**.

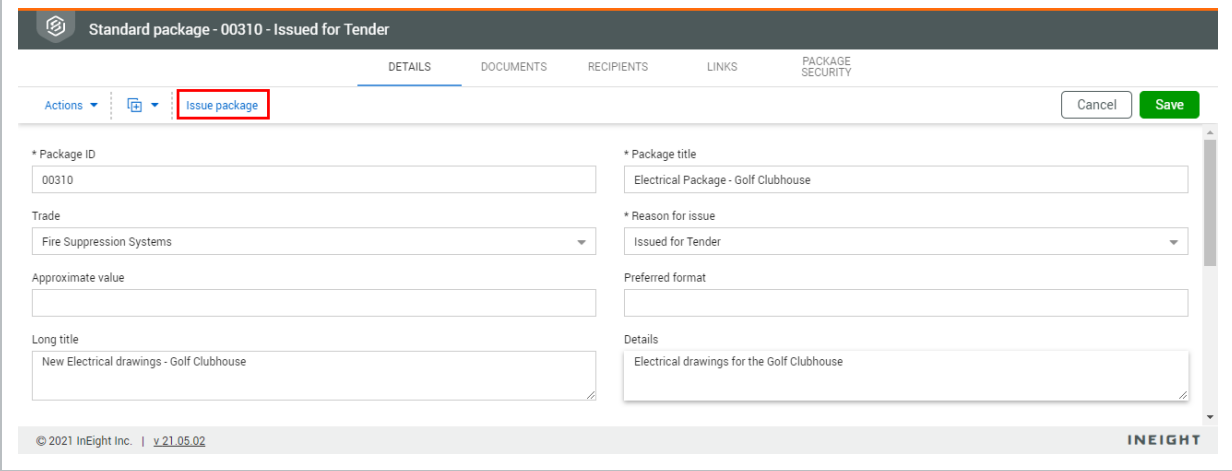

#### 3. Enter in a message.

Г

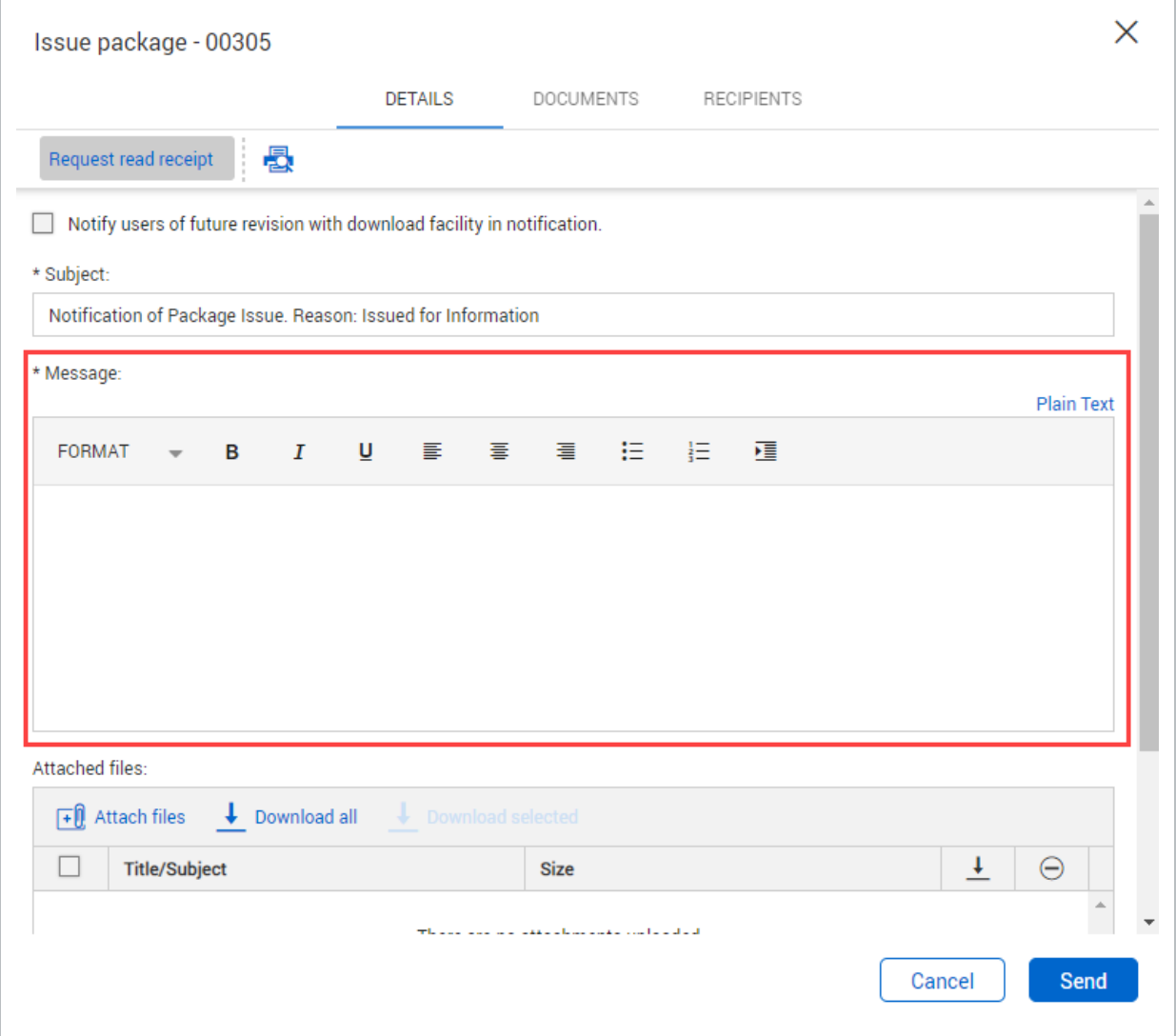

#### 4. Click **Send**.

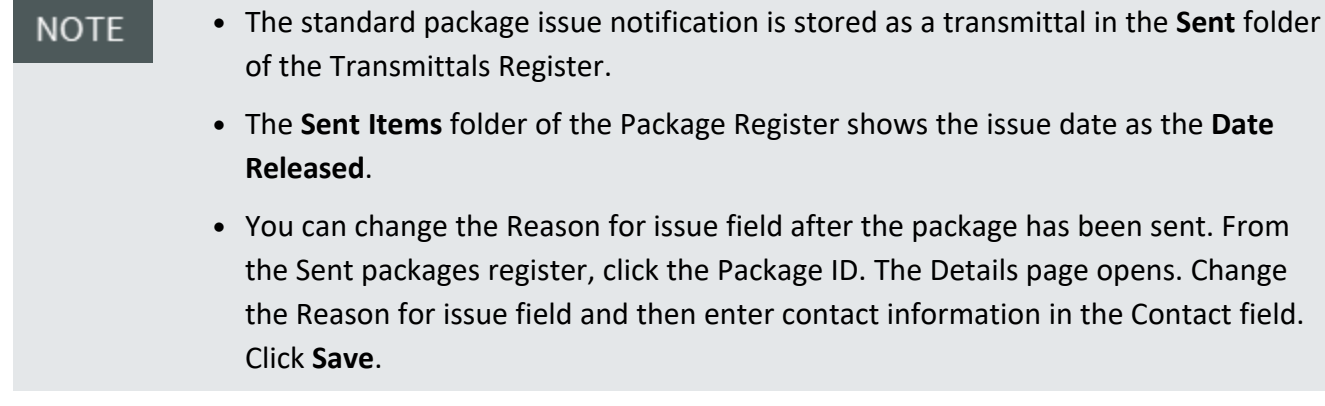

# <span id="page-15-0"></span>CHAPTER 2 — MANAGING STANDARD PACKAGES

For information on Managing Standard Packages, see the links below.

# <span id="page-15-1"></span>2.1 VIEWING INCOMING PACKAGES

Standard packages received within InEight Document are stored in the **Inbox** folder of the Packages module. The package notification will be sent as an email to the recipients and is also stored as an incoming transmittal in the Transmittals **Inbox** folder.

To view the package details screen, open the package from the **Inbox** folder.

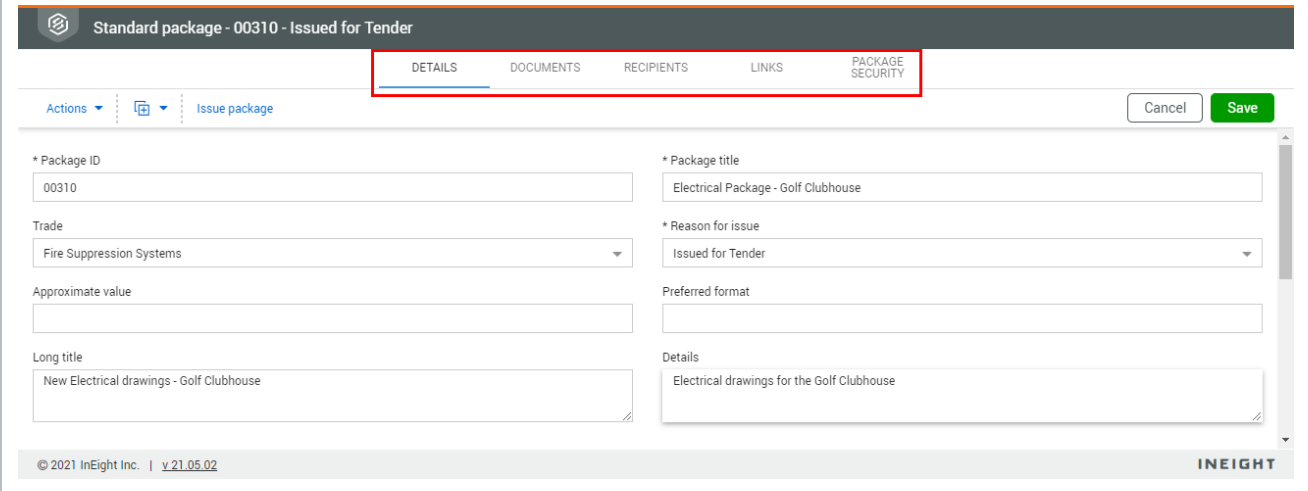

**Details:** This tab contains all the details on the package.

**Documents:** This tab contains all the documents attributed to the package.

**Recipients:** This tab contains a list of recipients for the package.

**Links:** This tab contains a list of any linked items to the package.

**Transmittal History:** This tab contains a history of incoming notifications (transmittals) that relate to the package.

**Package Security:** This tab contains a list of recipients and their access level to the package.

# <span id="page-16-0"></span>2.2 MAKING ADDENDUMS TO PACKAGES

While managing a package, it might be necessary to:

- 1. Issue additional documents.
- 2. Issue new revisions of existing documents.
- 3. Remove documents from the package.
- 4. Revert documents to a superseded revision.

This is managed using addendums. Addendums relating to new or revised documents can only be issued once the new or revised documents are uploaded to InEight Document. Addendums can also be issued without adding a new do

<span id="page-16-1"></span>Addendums can be done in the **Sent Items** folder of the Packages module.

### **2.2.1 To create an addendum to a package:**

- 1. Open the package.
- 2. Click the **Documents** tab.

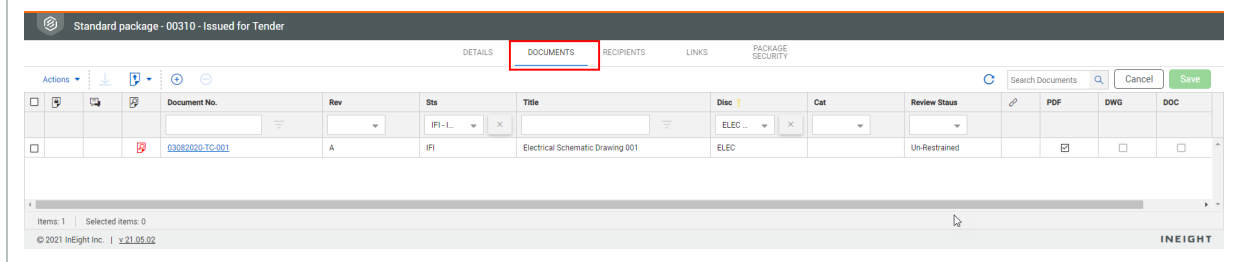

3. Click the **plus icon**.

4. Enter in the search criteria for documents and click **Search**.

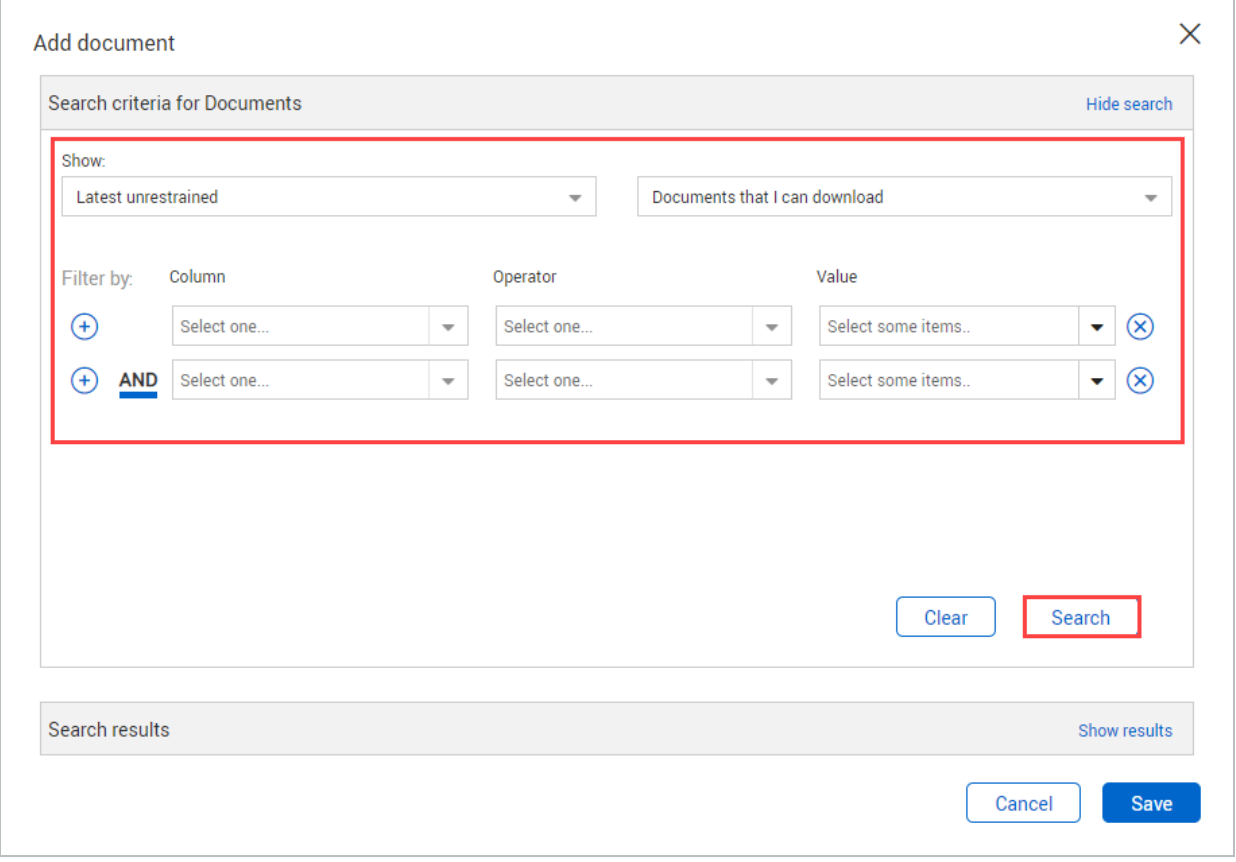

5. Select the document(s). You can choose to ignore current and future revisions to the document by selecting the **Ignore** check box and then indicating whether to ignore the current revision or all future revisions. When all selections are made, click **Save**.

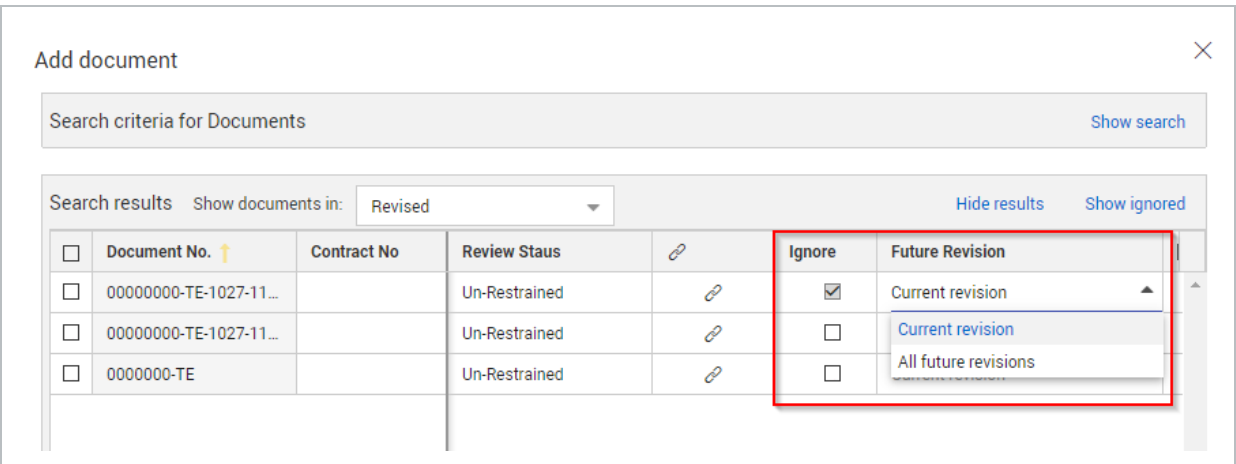

#### 6. Click **Yes**.

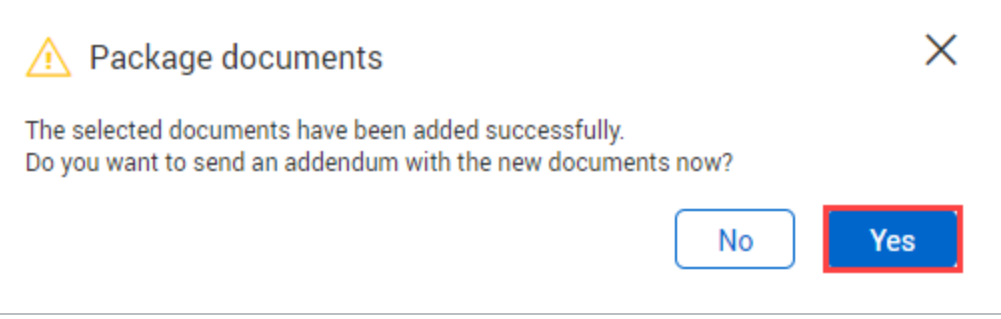

7. Enter in a subject, reason and message for the addendum.

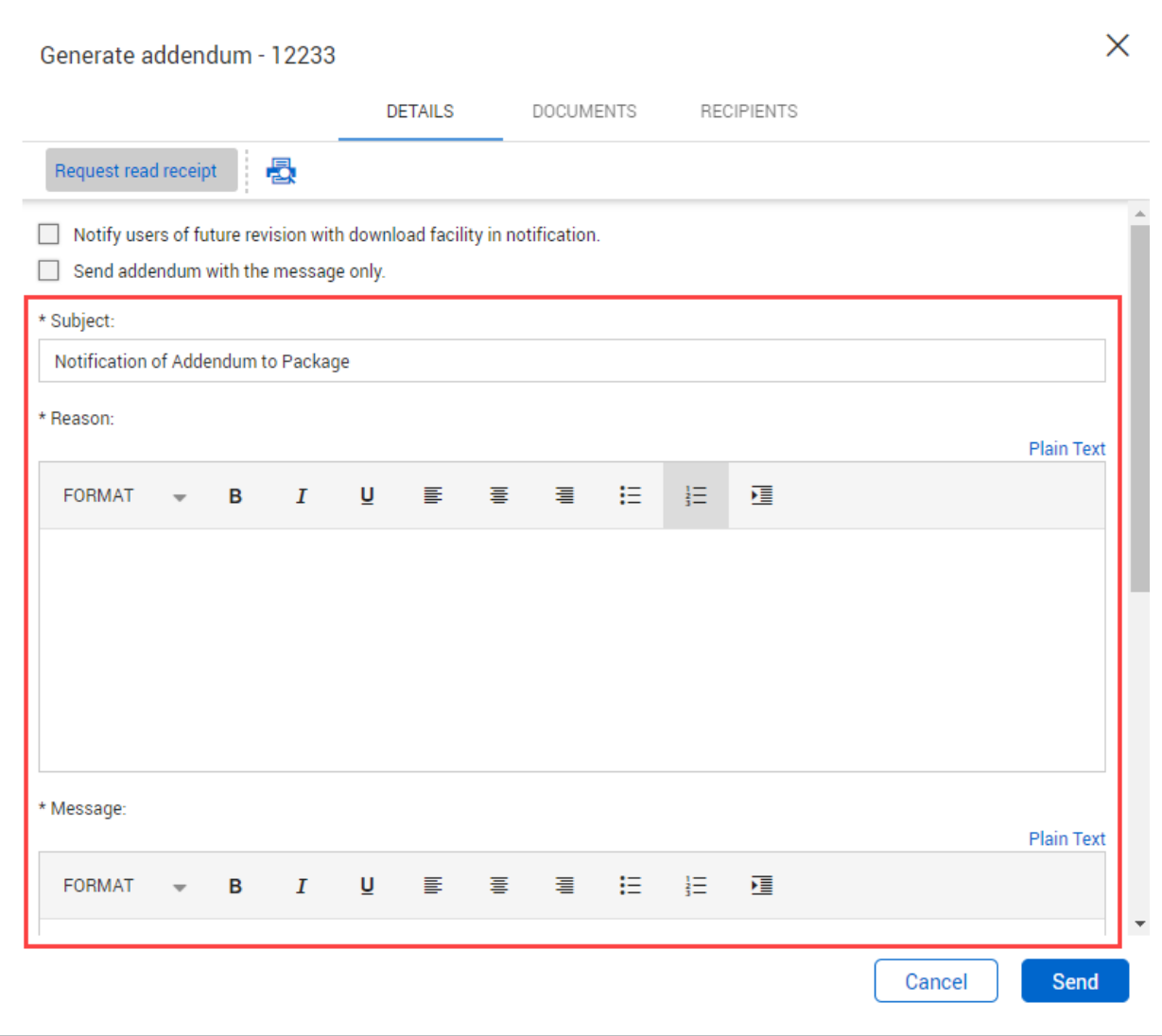

### 8. Click **Send**.

You can also open a package in the **Sent Items** and click **Generate addendum**. **NOTE** 

# <span id="page-19-0"></span>2.3 ADDING ADDITIONAL RECIPIENTS

While the package is active, it may be necessary to add recipients. Add recipients from the **Sent Items** folder of the Packages module. You can add recipients to a single issued package or in bulk to multiple packages.

### <span id="page-19-1"></span>**2.3.1 Add a recipient to a single issued package**

- 1. Open the package.
- 2. Click the **Recipients** tab.

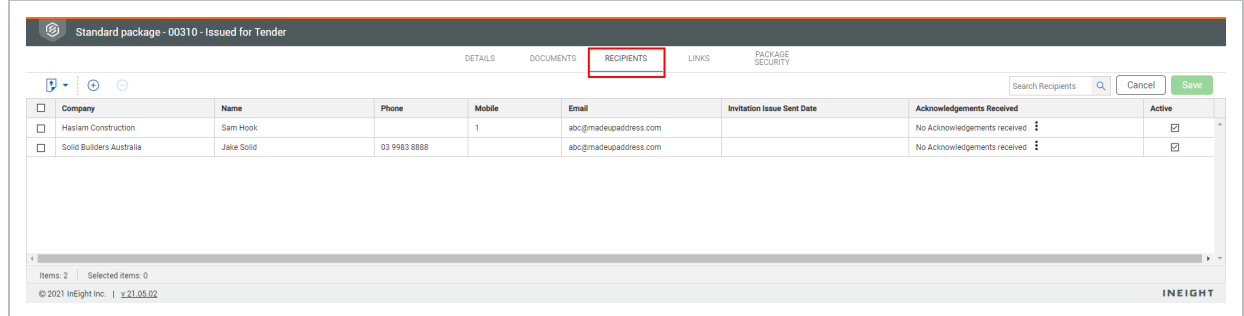

- 3. Click the **plus icon**.
- 4. Select the company of the contact.

5. Select the contact and click the **arrow icon**.

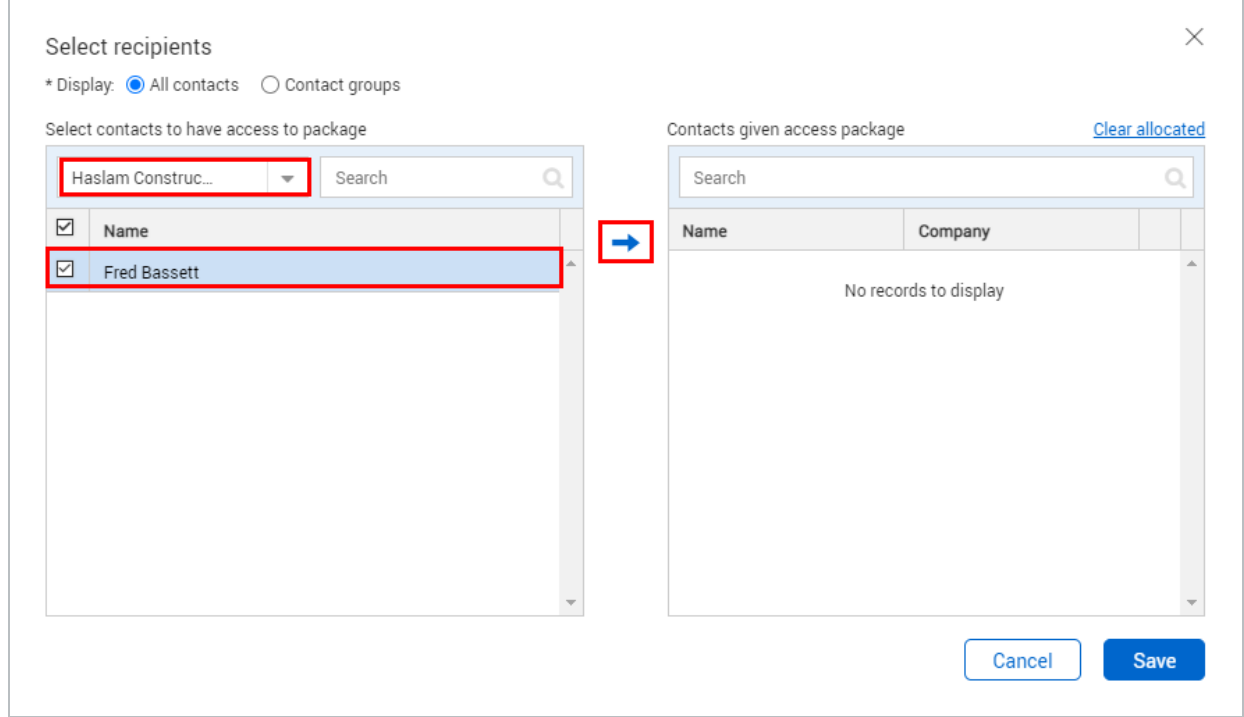

#### 6. Click **Save**.

7. Click **Yes**.

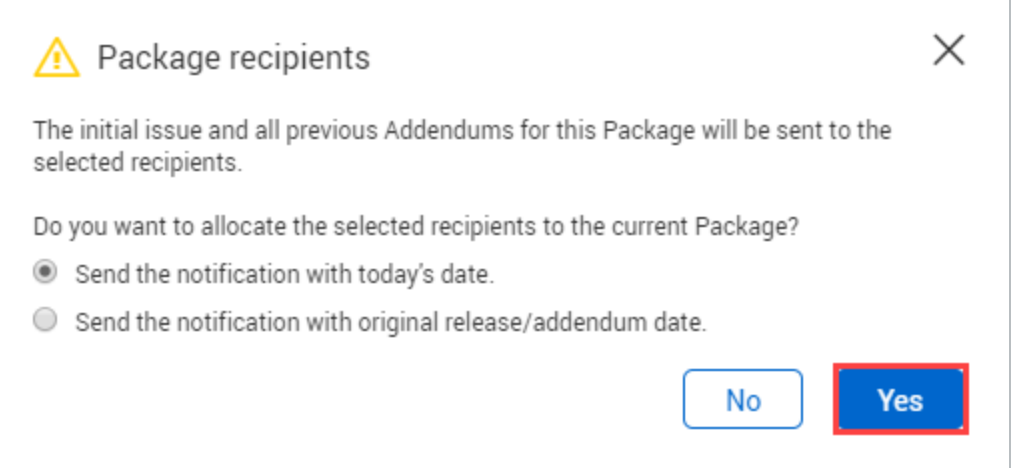

### <span id="page-20-0"></span>**2.3.2 Add recipients to multiple packages**

- 1. On the Sent items register, select multiple packages.
- 2. Go to Actions > **Admin**, and then select **Add recipients**. The Select recipients dialog box opens.

#### 3. Select the list to display.

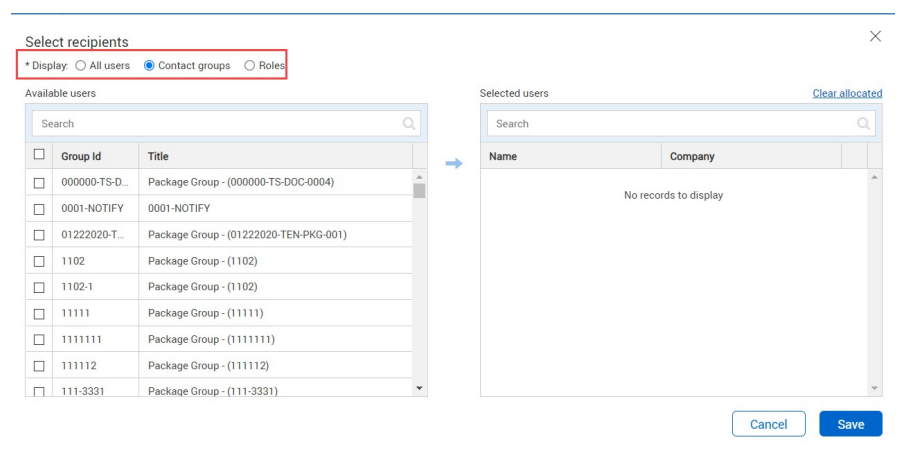

- 4. Select one or more users, contact groups, or roles in the Available users panel, and then click the arrow to move them to the Selected users panel.
- 5. Click Save. The package recipients dialog box opens.
- 6. Indicate whether to send the notification with today's date or to send the notification with the original release or addendum date.
- <span id="page-21-0"></span>7. Click Yes.

# 2.4 CHANGE PACKAGE DETAILS ON SENT PACKAGES

Sometimes you need to change details on packages that have already been sent, such as changing the approximate value or trade. You can change details for multiple packages in bulk from the Sent items register.

- 1. On the Sent items register, select multiple packages.
- 2. Go to Actions > **Admin**, and then select Change package details. The Change package details dialog box opens.

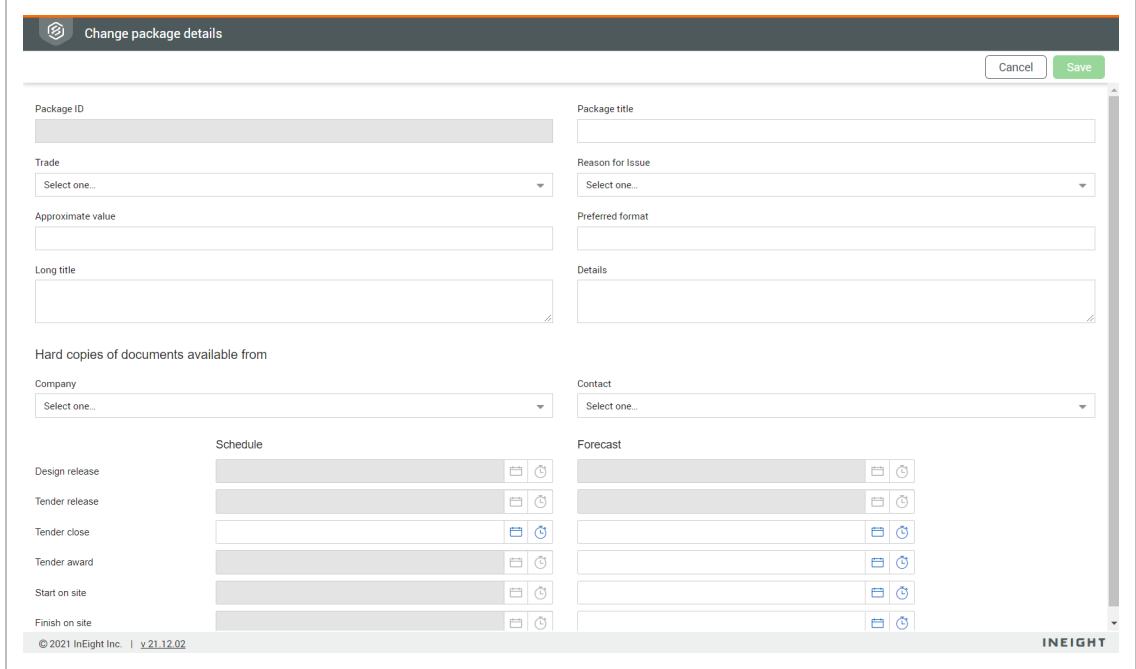

3. Update package details as needed, and then click **Save**. All selected packages are updated with the new details.

# <span id="page-22-0"></span>2.5 REMOVING OR DEACTIVATING RECIPIENTS

Recipients can only be removed or deleted from a standard package if the package has not yet been issued. Once a standard package has been issued, recipients can be made inactive within the standard package. This will ensure they will not receive any further notifications such as addendums.

Deactivate recipients from the **Sent Items** folder of the Packages module. You can deactivate recipients for a single package or for multiple packages in bulk.

## <span id="page-23-0"></span>**2.5.1 Remove a recipient**

- 1. Open the package.
- 2. Click on the **Recipients** tab.

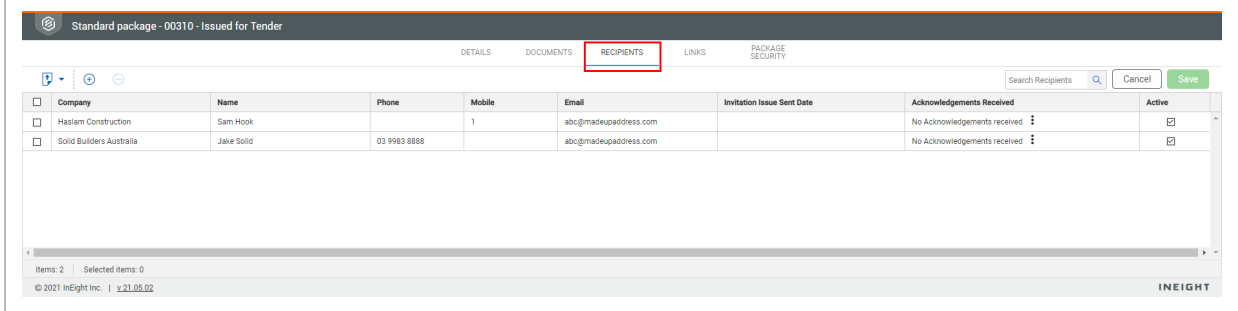

3. Select the recipient and click the **minus icon**.

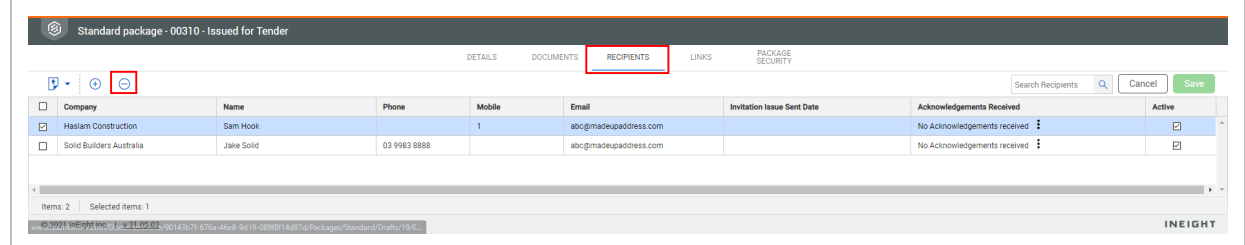

4. Click **Yes**.

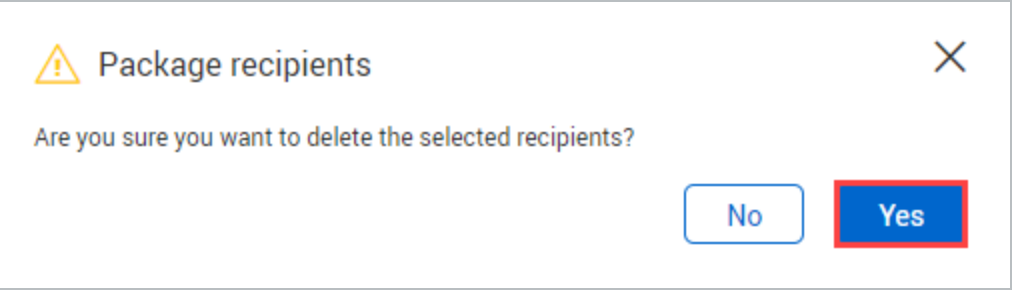

### <span id="page-24-0"></span>**2.5.2 Deactivate recipients from a single package**

- 1. Open the package.
- 2. Click the **Recipients** tab.

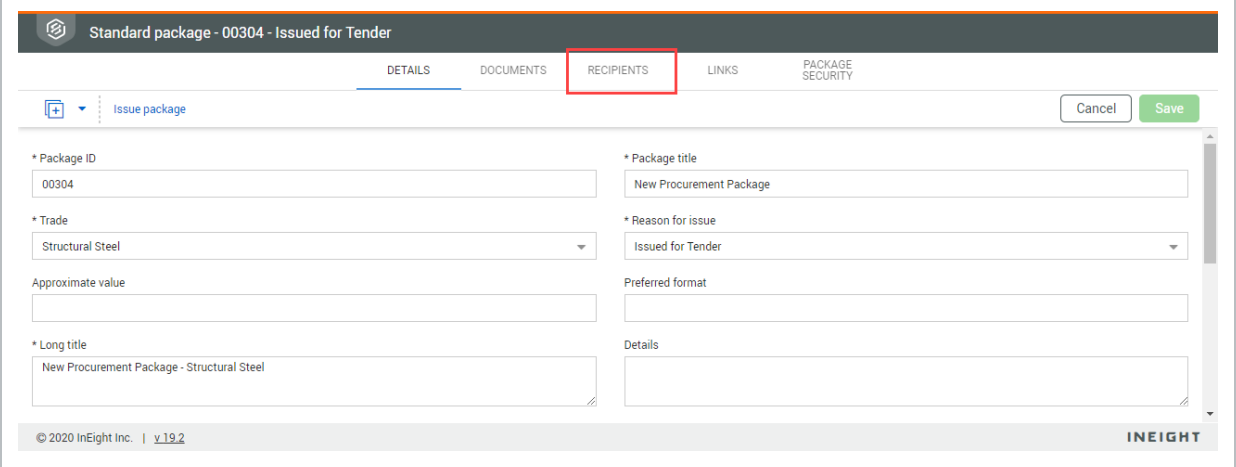

3. Select the recipient and deselect the **Active** check box.

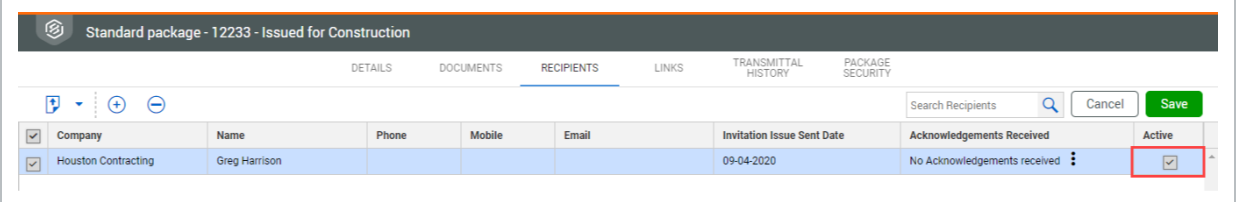

#### 4. Click **Yes**.

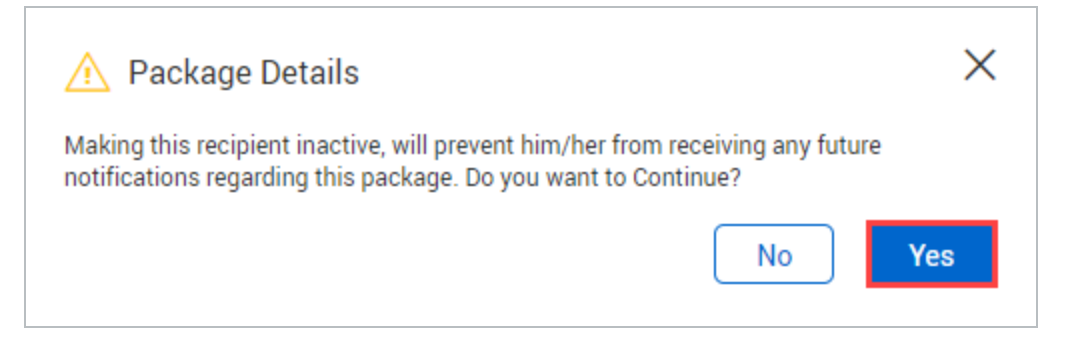

#### A recipient can be made active again by reselecting the Active check box. **NOTE**

### <span id="page-25-0"></span>**2.5.3 Deactivate recipients from multiple packages**

- 1. On the Sent items register, select multiple packages.
- 2. Go to Actions > **Admin**, and then select **Make recipients inactive**.
- 3. In the dialog box, use the radio buttons to display All contacts or Roles, and then select the names of the recipients to remove.
- <span id="page-25-1"></span>4. Click **Save**. The recipients are removed from the package.

# 2.6 CLOSING STANDARD PACKAGES

Closing out a standard package will remove a user's access to the package documents. Close out a standard package in the **Sent Items** folder of the Packages Register.

### <span id="page-25-2"></span>**2.6.1 To close out a standard package:**

- 1. Open the package.
- 2. Click **Close out**.

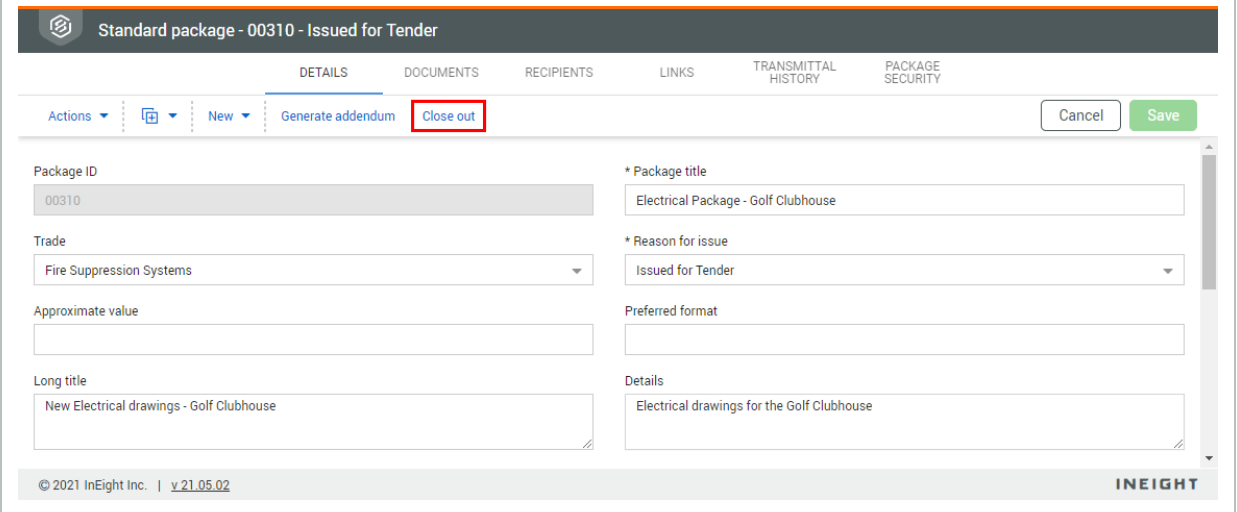

- 3. Click **Yes**.
- 4. Select whether you want to notify package recipients.
- 5. Select whether you want to remove document access for the package recipients.

6. Enter a reason for closing the package out.

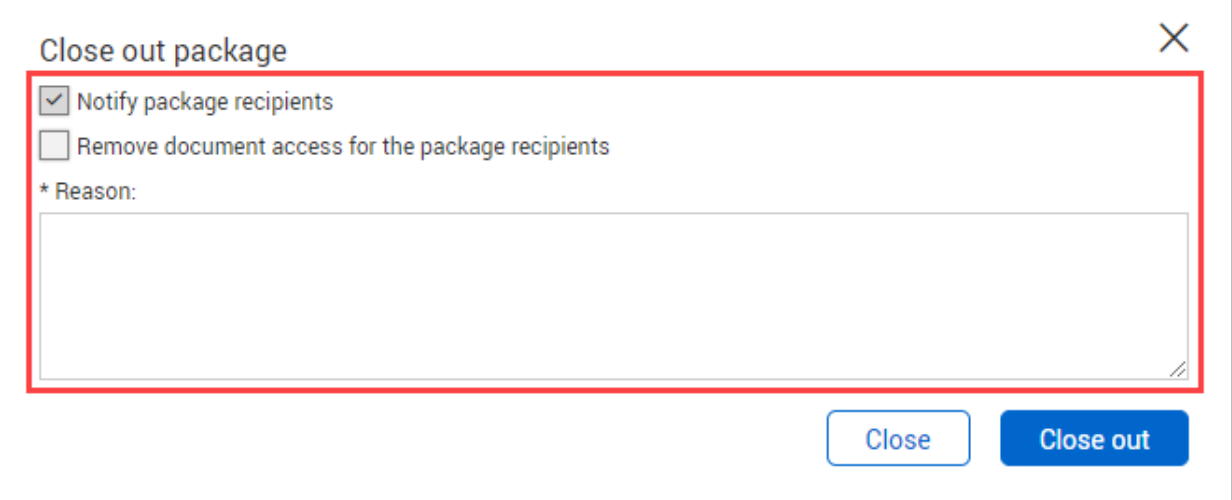

7. Click **Close out**.

**NOTE** 

- Packages that are closed out cannot be modified.
	- The close out option is only available if you have full access to the Packages module.

# <span id="page-26-0"></span>2.7 SETTING PACKAGE SECURITY

In addition to user access to packages, it is also possible to define whether other users within your company can view or edit package details. This is useful if you want to restrict access to users within a certain department.

## <span id="page-27-0"></span>**2.7.1 To set package level security:**

- 1. Open the package.
- 2. Click the **Package Security** tab.

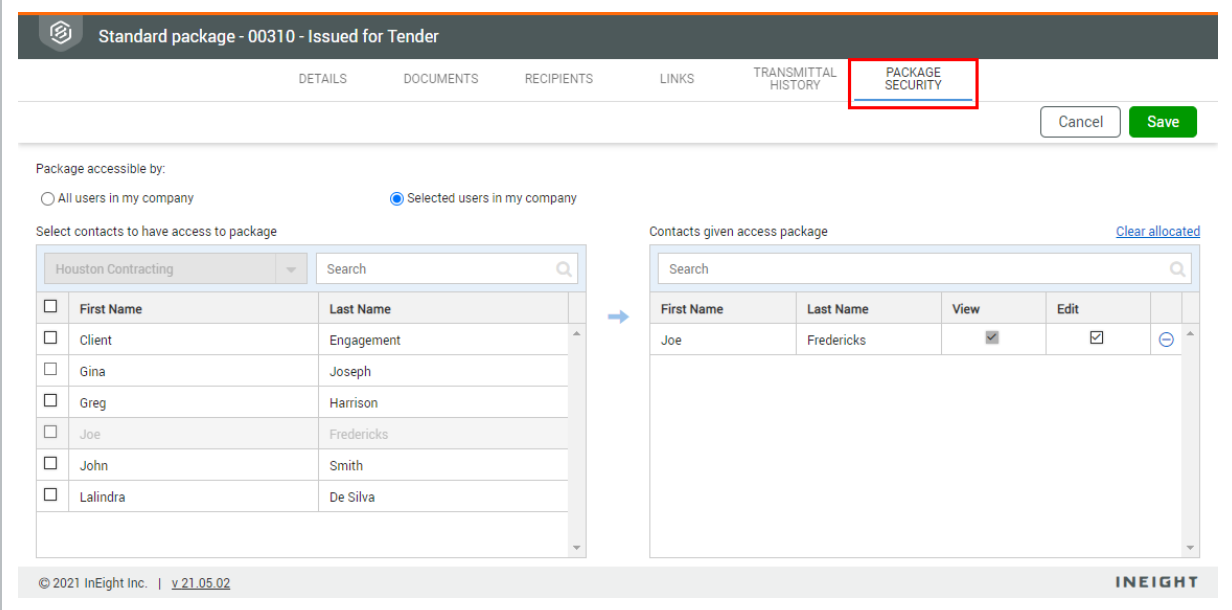

- 3. Select either:
	- a. **All users in my company**.
	- b. **Selected users in my company** (see step 4).
- 4. If you choose to limit access to selected users, select the contact and click the arrow icon.

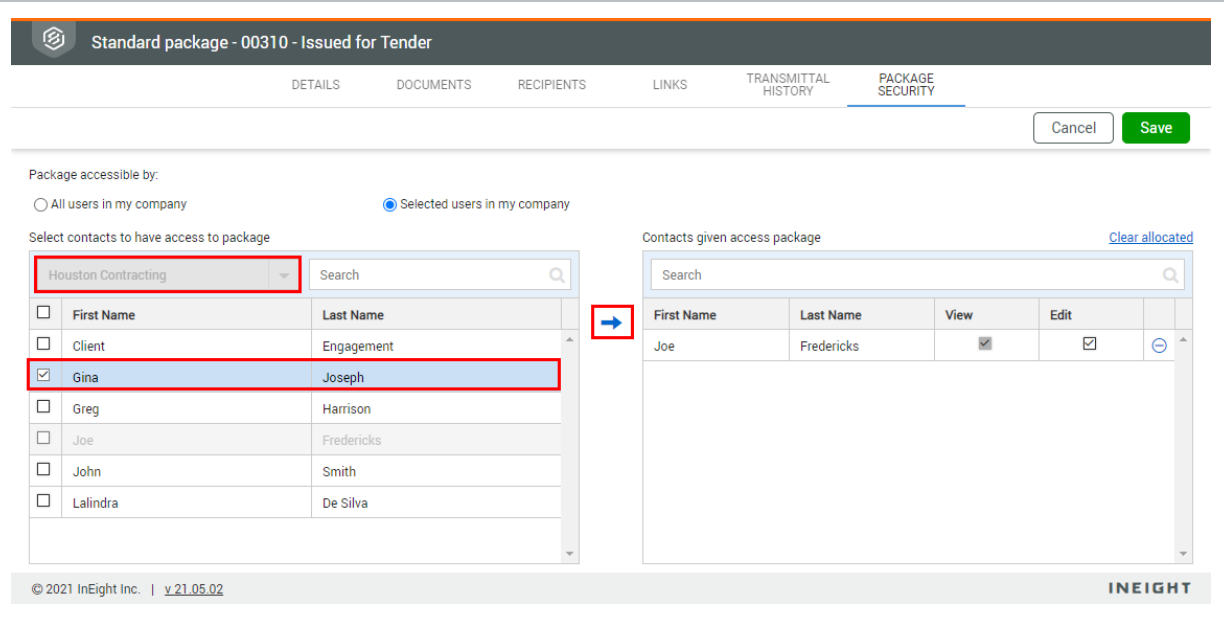

#### 5. Click **Save**.

**NOTE** 

- **.** Use the check boxes to select whether users can View or Edit the package.
- Users assigned edit access have full access and can edit package attributes, documents, recipients and can send out package notifications.

# <span id="page-28-0"></span>2.8 FLAG LINKED ITEMS

You can define a filter condition for linked items by user or company. When a linked item meets the condition, a flag is added to the item in the flag column in the Sent items and Drafts registers.

#### <span id="page-28-1"></span>**2.8 Step by Step 1 — Define alert flags**

Alert flags on the Sent items and Drafts registers let you see when a linked item in a package meets specified criteria (for example, when comments are added to a linked form.

The flag is shown in the Flag column of the Sent items and Drafts registers.

- 1. From the Sent items or Drafts register, expand the Actions menu, and then select Admin > **Define alert flags**. The Define filter dialog box opens.
- 2. Select the search criteria for the filter, and then complete the fields to show the filter criteria.

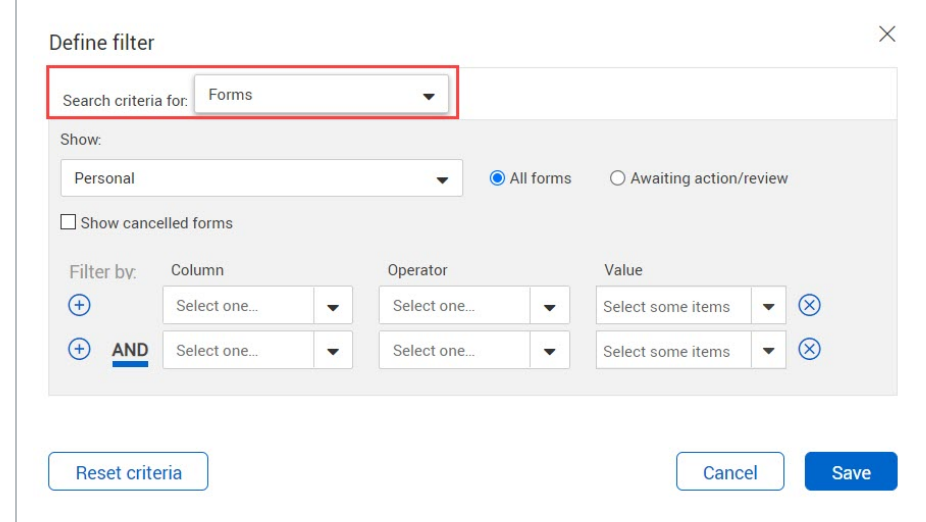

#### 3. Click **Save**.

If any of the documents or items linked to the documents in the package in the register meet the condition, a flag is added to the register. You can click **Clear alert flag** on the Flagged links page to clear the alert flag.

# <span id="page-29-0"></span>2.9 DOWNLOAD DOCUMENTS FROM A PACKAGE

<span id="page-29-1"></span>You can download the documents from one or more packages.

### **2.9.1 Download documents from a single package**

You can download the documents from a single package when you want to have the documents available in your Downloads folder.

- 1. From the Inbox or Draft page, select a package, and then click the **Download** icon.
- 2. If a download disclaimer appears, click **Agree**.
- <span id="page-29-2"></span>3. Click **Download** to save the file to your computer.

### **2.9.2 Download documents from multiple packages**

You can download all documents from multiple packages in a single operation.

- 1. From the Inbox or Draft page, select packages, and then click the **Download** icon. The Select files to download dialog box opens.
- 2. Select whether to group documents by document number or file type.

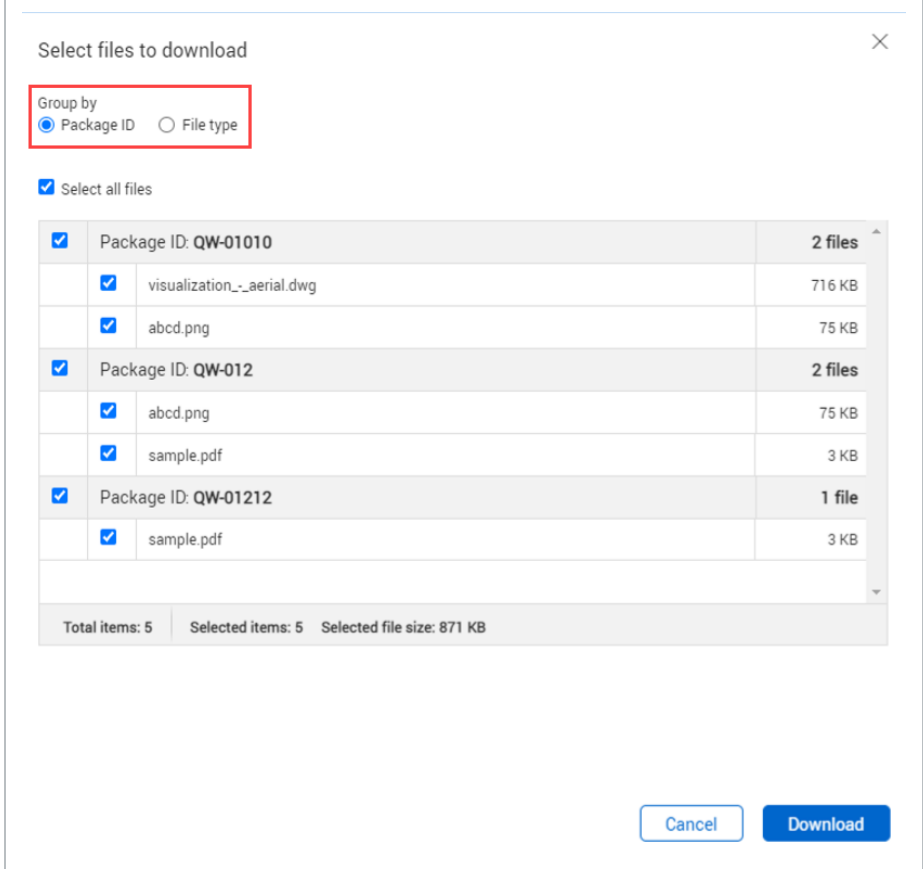

3. Click Download. The files are downloaded in a zip file.

You can unzip the file and view the documents.